# **Radioactive Networks**

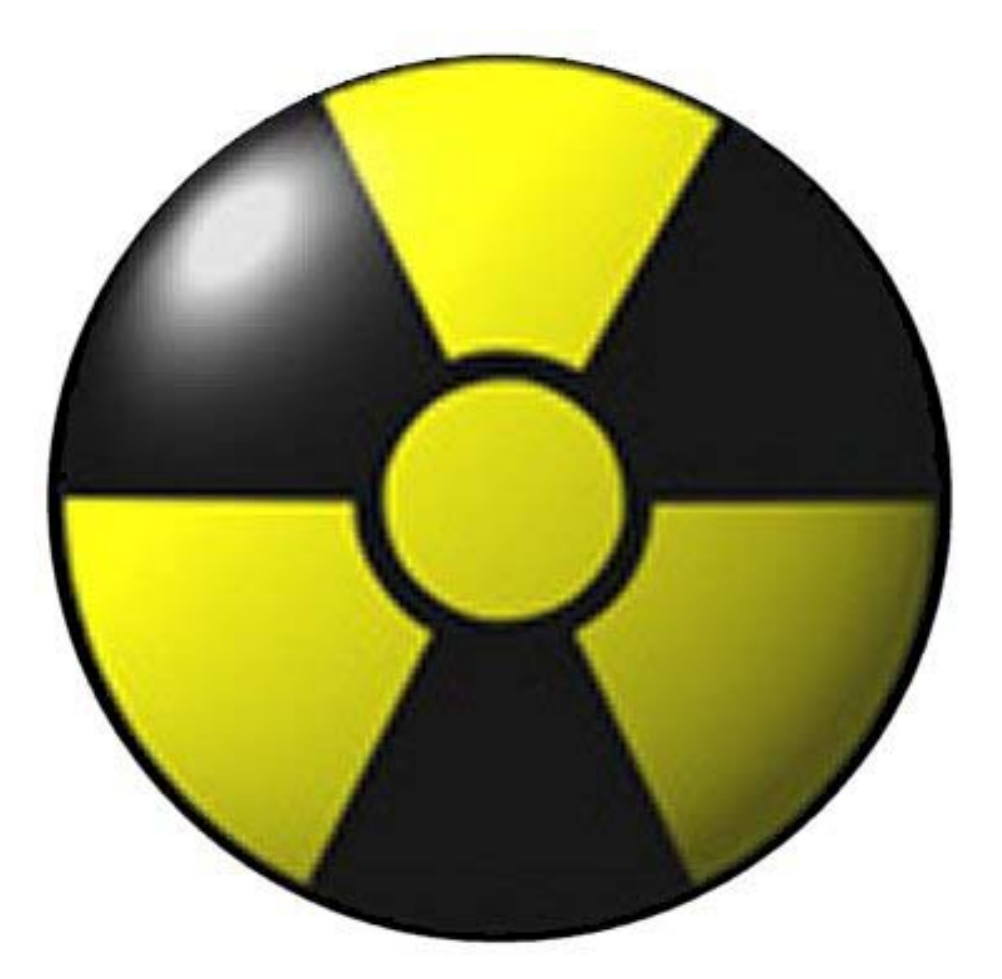

**OziAPRS System Manual** 

POBox 169 Ingleburn NSW 2565 Australia Phone: 0412 929 634 – International +61 412 929 634 (Registered Office: 23 Amanda Place, Ingleburn 2565) www.radio-active.net.au - Darryl@Radio-active.net.au

Radioactive Networks Pty Ltd – ACN 101 275 209

# **Table of Contents**

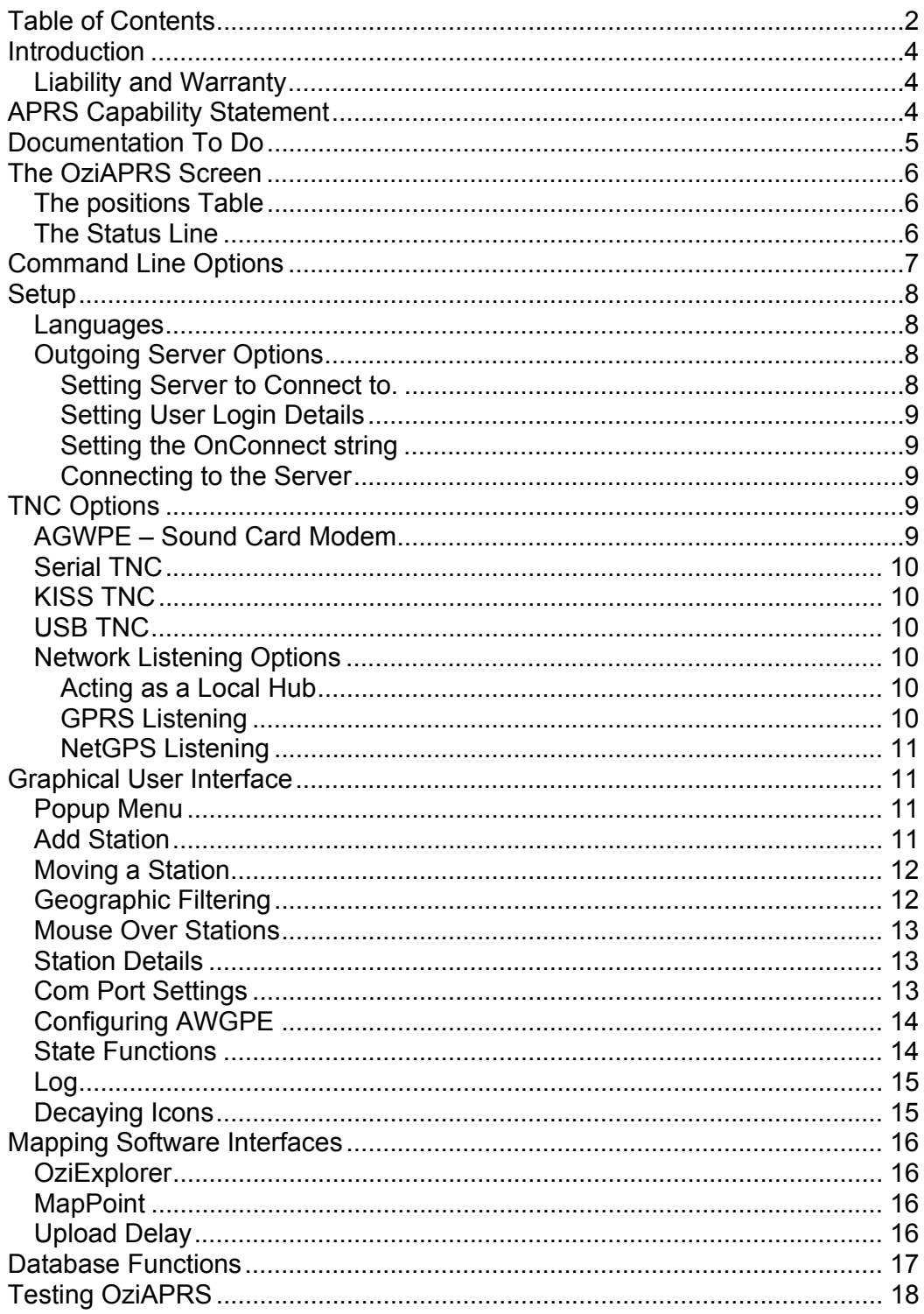

# **Introduction**

OziAPRS is an vehicle tracking system for external mapping programs such as OziExplorer (http://www.oziexplorer.com) and Microsoft MapPoint. As such, it is intended to be a general purpose tracking tool, with little knowledge of how to actually display positions. The positions are displayed by an external program.

OziAPRS is an ever expanding piece of software, and there are always features being added. As such this manual should not be considered the be all and end all for learning about the software. Features should be investigated to see how they operate.

Some of the features in OziAPRS may not operate correctly, or may operate in strange ways. In some cases this may be their intended functionality, and in other cases it will be because the software has not been completed.

In many ways OziAPRS has been written to test ideas for our other vehicle tracking software. Many of the features can now be found in the iTrack program which is part of the iServ product line. Other features will be added to other products where appropriate.

#### *Liability and Warranty*

Radioactive Networks does not accept any liability for operation or lack of operation of its vehicle tracking software and hardware. It is provided as on an 'As Is' basis only. Where issues are found we may decide to fix the problem, but make no representations on the fitness of any changes.

## **APRS Capability Statement**

The OziAPRS software has a number of software features

# **Documentation To Do**

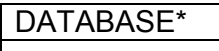

RINODOWN

NMEA

# **The OziAPRS Screen**

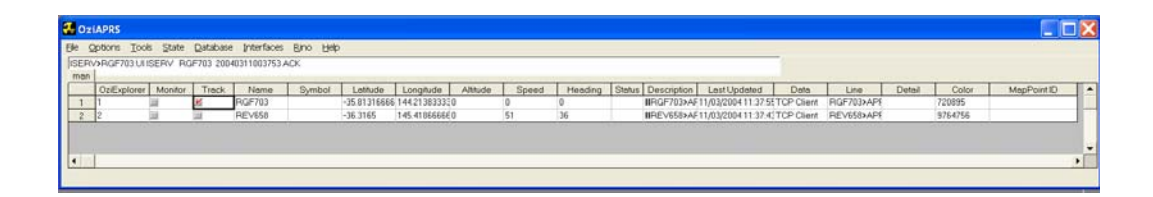

#### *The positions Table*

The central part of the OziAPRS screen is the table for the positions. This table contains all the data that the software knows about the object being tracked. If the information is not in this table then it will not appear in the mapping software.

Each row contains details on a different station, whilst each column contains different information for the station. Some columns contain information that may appear irrelevant to the user. The reason that these columns exist is that they are used by the mapping software rather than actually for the user.

#### *The Status Line*

Directly above the Positions Table is a status line containing information on the live position reports as they come in. The line can be decoded by hand for debugging if required.

# **Command Line Options**

OziAPRS allows a number of command line options to modify the behavior of the product on startup. Each command should be separated by a space.

Commands that are followed with an asterisk (\*) may be pre-pended with a 'NO' to explicitly cause the opposite to happen. For example, whilst the DUMP command will send know positions when a station connects, NODUMP will cause no positions to be sent.

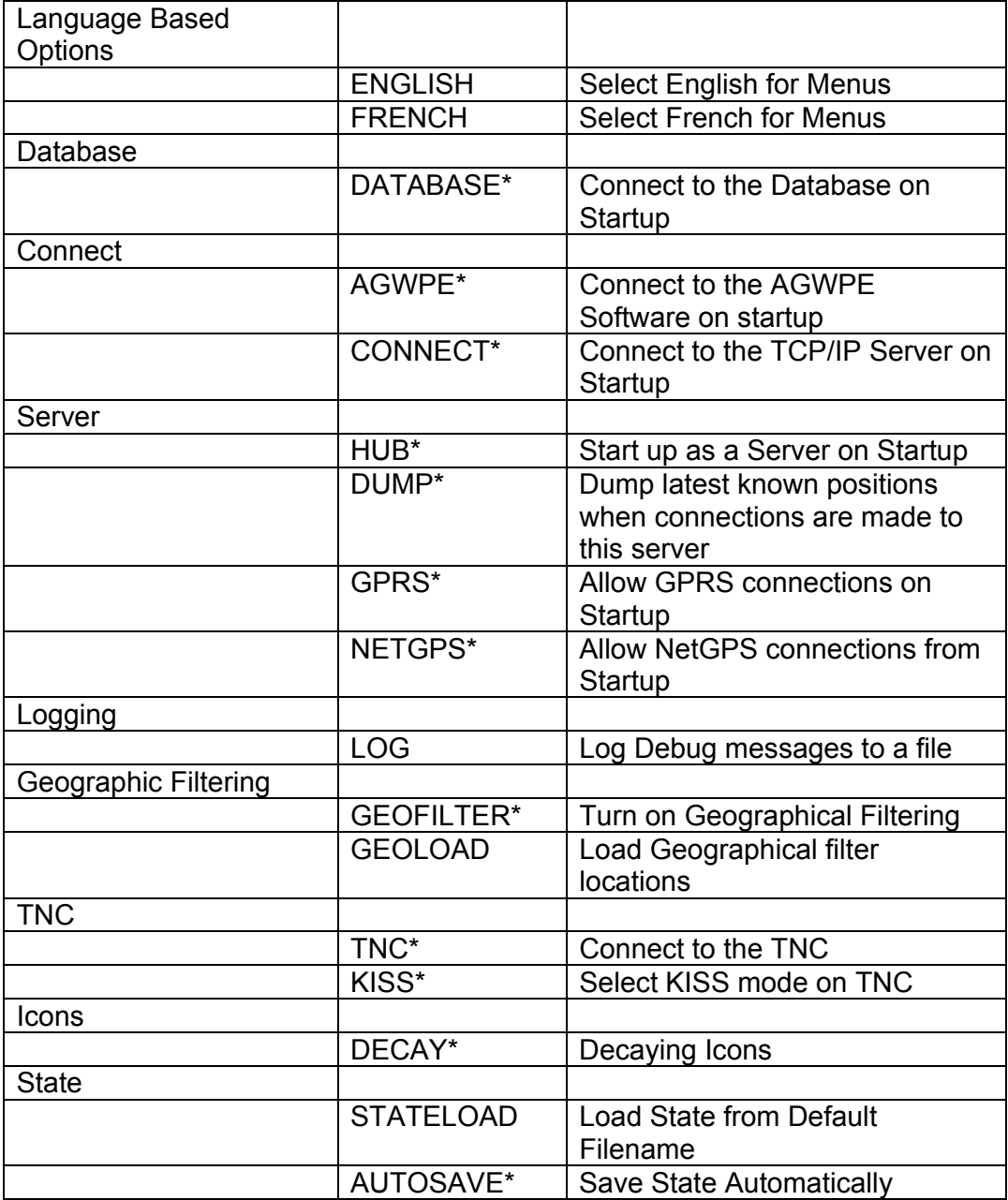

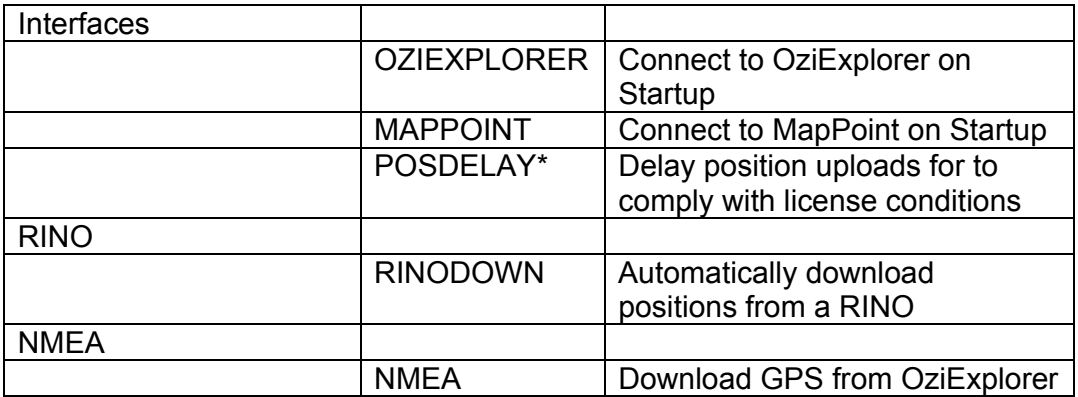

#### **Setup**

#### *Languages*

OziAPRS has been partially translated into languages other than English. English is the default language for the software. The language may be changed only by setting a command ling argument selecting the required language.

Additional languages can be included by forwarding Radioactive Networks a translation of any menus that need to changed.

## *Outgoing Server Options*

#### **Setting Server to Connect to.**

In order to connect to an external server, you must enter the destination address and port of the server that you wish to connect to. You must enter the TCP/IP Address and Port under the "Set Server" menu. The format for the server is

 SERVER\_NAME:PORT\_NUMBER Or SERVER\_IP\_ADDR:PORT\_NUMBER

Common Servers include

• APRS.NET.AU:10151 - World Wide

- APRS.NET.AU:10153 Australians Only
	-
- APRS.NET.AU:10154 New Zealand Only
- APRS.NET:10151 World Wide
- 

#### **Setting User Login Details**

In order to restrict users from polluting the distributed positioning system data streams, Usernames and Passwords are commonly used by servers to restrict the information uploaded or downloaded.

This information can be entered under the "Set User Login" menu item. This will as for a username and a password. They are entered on the same line separated by a space. These details can be obtained from the owner of the server.

#### **Setting the OnConnect string**

Some servers allow for a custom string to go geographical filtering on the server side. The OnConnect string will be sent directly to the server on connection, and it will be interpreted by the server accordingly.

#### **Connecting to the Server**

To connect to the server, simply select the Connect to Server menu. This will cause the menu to be selected to that the status can be examined by examining the menu.

If the server dies, the server will attempt to reconnect to maintain the position updates.

## **TNC Options**

There are a number of options for getting data from a radio into the application. These go from using the Sound Card, a standard TNC or KISS TNC.

#### *AGWPE – Sound Card Modem*

As described elsewhere, the AGWPE software can be used with OziAPRS to decode packets. The AGWPE Server must be listening on port 8000 on the local machine.

#### *Serial TNC*

There are two options for connecting a Serial TNC. The first is to use normal strings. The TNC must operate so that APRS strings are sent out automatically in plain text when they are received.

#### *KISS TNC*

A KISS TNC may also be used. To use a KISS TNC, select the KISS TNC option, and then connect to the TNC as normal.

#### *USB TNC*

The way that most USB TNC's work is by using a USB to SERIAL converter module. As such, all that is needed is to select the relevant serial port.

#### *Network Listening Options*

The software contains many options for listening for connections. They are described in this next section

#### **Acting as a Local Hub**

The OziAPRS can operate as a local hub for connections from other tracking devices and network users. By default this functionality is not enabled, but can be quickly enabled allowing one copy of OziAPRS to connect to another server remotely, and also acting as a local distribution center for the position data without placing additional strain on the external communications links or the remote server. The Hub listens on TCP/IP port 8001 by default.

To activate the Hub functionality, simply select Hub Listening from the menu.

#### **GPRS Listening**

Although not much use for most users, the OziAPRS software has the ability to accept data from a number of GPRS tracking units. Of particular note is the ability to accept data from the WMCS M110 tracking units. The server listens on port xxx for connections.

#### **NetGPS Listening**

OziAPRS also has the ability to run a WWW server on port 80 allowing PDA's and PC's running the NetGPS software to upload their position reports to the OziAPRS software.

It is important to turn off any WWW servers running on the machine if this capability is to be used.

# **Graphical User Interface**

#### *Popup Menu*

Double Clicking on the OziExplorer Map will bring up a menu allowing you to move a station or add a new station.

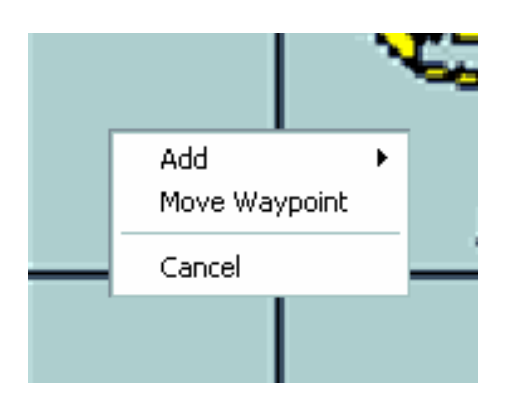

#### *Add Station*

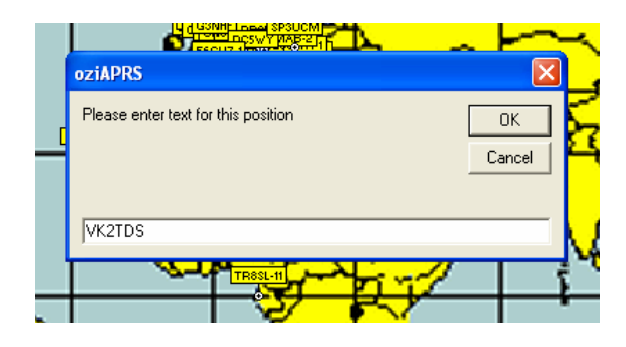

#### *Moving a Station*

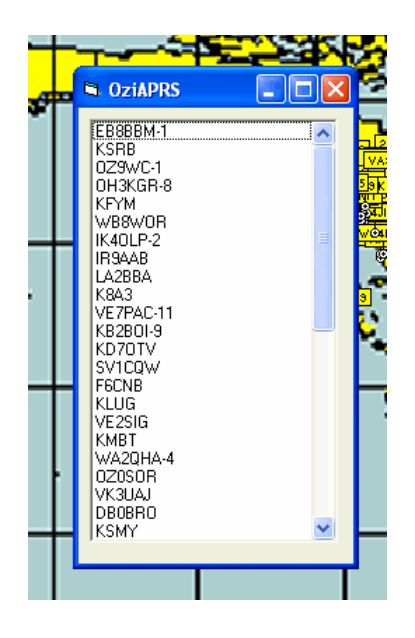

#### *Geographic Filtering*

Geographic Filtering allows you to only upload certain positions to OziExplorer. Often you are not interested in stations outside a certain area. With filtering you just tell OziAPRS to ignore them. In order to ignore stations you need to Double Click in OziExplorer on the top left corner of the area you are interested in, and then select the menu item for filtering. Then do the same for the bottom right. The menu option for Geographic Filtering will automatically be enabled.

If OziAPRS cannot make sense of the coordinate, it may change them around so that the top left and bottom right corners are chosen.

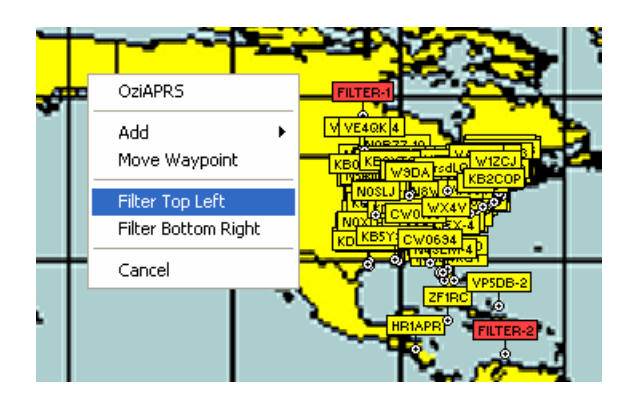

#### *Mouse Over Stations*

This is the type of information that is displayed if the mouse is held over a station.

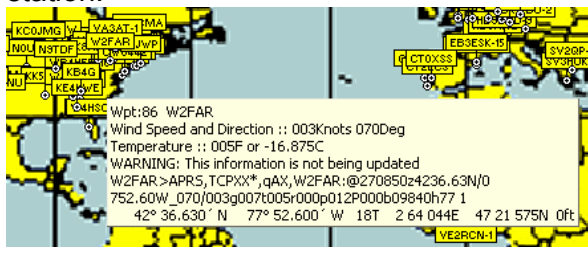

#### *Station Details*

This information is displayed as a new form for each station that is selected, and is updated whenever new packets come in. New forms are opened by double clicking on the appropriate line of the table in the form, or by clicking on the object in OziExplorer itself.

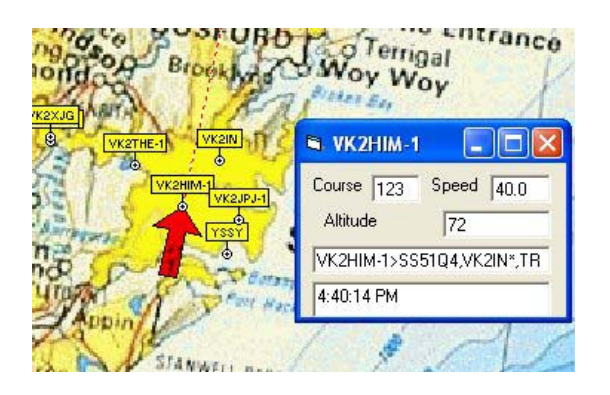

## *Com Port Settings*

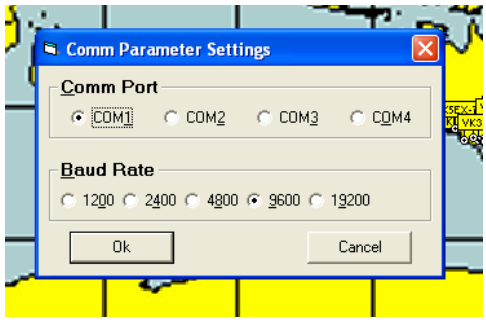

### *Configuring AWGPE*

AGWPE is an interface to use the sound card inside your PC in association with a scanner as a replacement for a Radio Modem. This allows for a significant cost saving in terms of hardware. You can download a copy of the AGWPE software from Here.

AGW – Setup Interfaces TCP/IP Port 8000 AGW – Properties – Create a New Interface AGPW – Properties - Edit the settings by double clicking on one of the interfaces Set Soundcard as Type of TNC AGW - Sound Card Tuning Aid - Adjust volumes until things look right as per the manual for AGWPE.

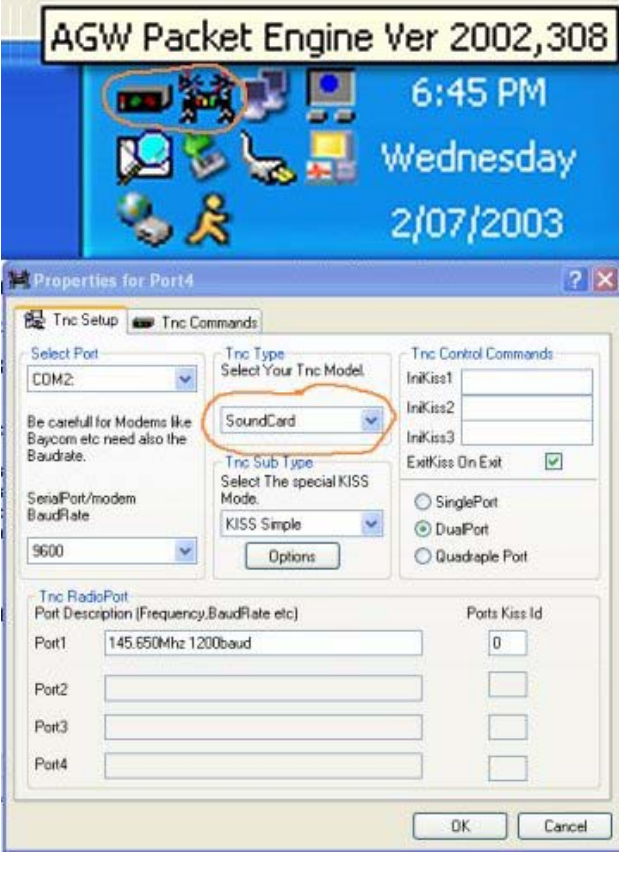

If you are adjusting the volume, and testing a tracker, holding the mouse over the left hand side mini-icon will bring up the number of decoded packets. This should increase for every packet you decode correctly. Adjust things until this decodes most packets

#### *State Functions*

It is often useful to be able to load and save the information stored in the table for use at a later date. Alternately, often it is useful to have the previously heard positions automatically appear on the map with the software is started.

In order to satisfy these needs, it is possible to load and save the state from a file – either to the OziAPRS default file, or to a specified file. In addition, the state can be automatically staved periodically to

#### *Log*

OziAPRS has the ability to record a large amount of internal data for use when debugging the application. The main use for the function is when requested to use it by Radioactive Networks to help debug a programming error.

#### *Decaying Icons*

It can be hard to work out how current a position report is for a vehicle without spending a great deal of time looking at the detailed report data. In order to improve the usability, 'Decaying Icons' have been implemented.

With 'Decaying Icons', the background color with the vehicle details becomes paler over time unless it is refreshed with a new position report. Each time a new position report arrives, the coloring is returned to normal.

# **Mapping Software Interfaces**

#### *OziExplorer*

The interface to OziExplorer is probably the most complete of all the interfaces, as it was the one that OziAPRS was originally written for.

#### *MapPoint*

OziAPRS also interfaces to Microsoft MapPoint.

#### *Upload Delay*

Microsoft MapPoint comes with a license that restricts it from being used as a 'Real Time' or 'Near Real Time' Vehicle Tracking System for 50 or more vehicles. For this reason there is the ability to upload positions triggered by a timer rather than the positions being received.

The timer is currently set to every 15 seconds…

# **Database Functions**

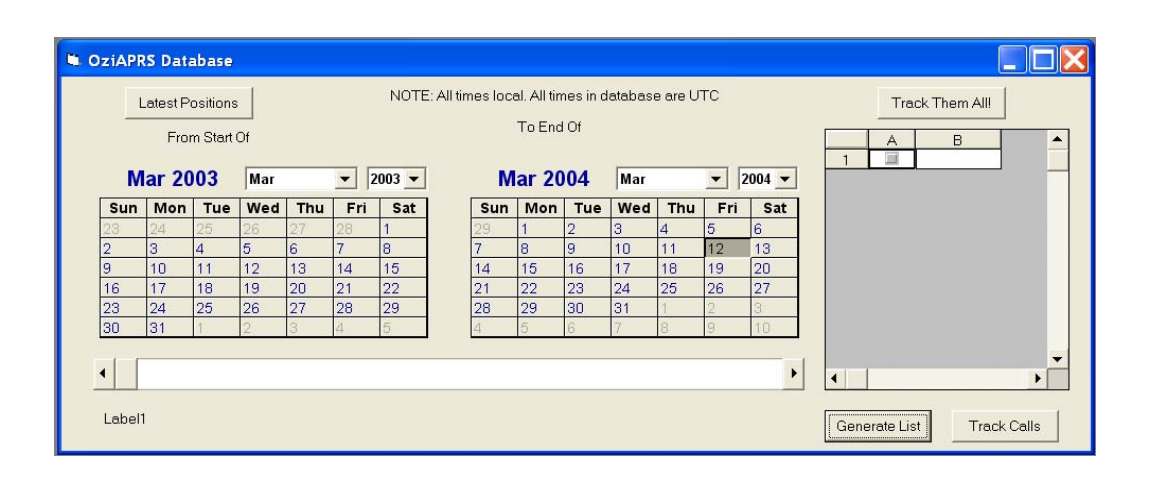

# **Testing OziAPRS**

The simplest way to test OziAPRS is to connect to an APRS server and ensure that the position reports also appear in the mapping application. The steps to test OziAPRS are

- 1. Set the Server to Connect To being 'aprs.net:10151'.
- 2. Connect to the server
- 3. Ensure that the positions appear in the table in OziAPRS
- 4. Ensure that the positions also appear on the map in the mapping application (OziExplorer or Microsoft MapPoint).